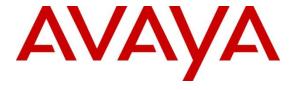

#### Avaya Solution & Interoperability Test Lab

Application Notes for CallTech CTLog® with Avaya Aura® Application Enablement Services and Avaya Aura® Communication Manager using ISDN Trunks – Issue 1.0

#### **Abstract**

These Application Notes contain instructions for CallTech CTLog® with Avaya Aura® Application Enablement Services and Avaya Aura® Communication Manager to successfully interoperate.

Information in these Application Notes has been obtained through DevConnect compliance testing and additional technical discussions. Testing was conducted via the DevConnect Program at the Avaya Solution and Interoperability Test Lab.

#### 1. Introduction

CallTech CTLog® (Active Recording) monitors Avaya Extensions/Stations through connectivity to Avaya Aura® Application Enablement Services and ultiizes an ISDN/PRI trunk to Avaya Aura® Communication Manager to perform call recording.

CTLog constantly monitors the status of the extensions to be recorded via TSAPI Link. When a call is established on an extension, CTLog dials out over an ISDN Trunk to Communication Manager. This allows Communication Manager to interpret the call as a service observing call over the ISDN Trunk. As soon as the extension answers the call, CTLog receives the call audio which is to be recorded.

#### 2. General Test Approach and Test Results

The compliance test focused on the ability for calls to be recorded. Calls were manually placed from the public switched telephone network (PSTN) directly to and from recorded devices, and to Automatic Call Distributor (ACD) queues.

DevConnect Compliance Testing is conducted jointly by Avaya and DevConnect members. The jointly-defined test plan focuses on exercising APIs and/or standards-based interfaces pertinent to the interoperability of the tested products and their functionalities. DevConnect Compliance Testing is not intended to substitute full product performance or feature testing performed by DevConnect members, nor is it to be construed as an endorsement by Avaya of the suitability or completeness of a DevConnect member's solution.

#### 2.1. Interoperability Compliance Testing

The compliance test validated the ability of CTLog to successfully record calls routed to and from Analog, Digital, IP and SIP endpoints.

Additionally, testing confirmed the ability for CTLog to recover from common outages such as network outages and server reboots.

#### 2.2. Test Results

All planned test cases were passed.

#### 2.3. Support

Technical support from Calltech S.A. can be obtained from:

Web: www.calltechsa.com

E-mail: support@calltechsa.com

Phone: +57 1 6356535

#### 3. Reference Configuration

**Figure 1** illustrates a sample configuration that consists of Avaya products and CallTech CTLog®. CallTech CTLog is connected to Communication Manager via an ISDN trunk.

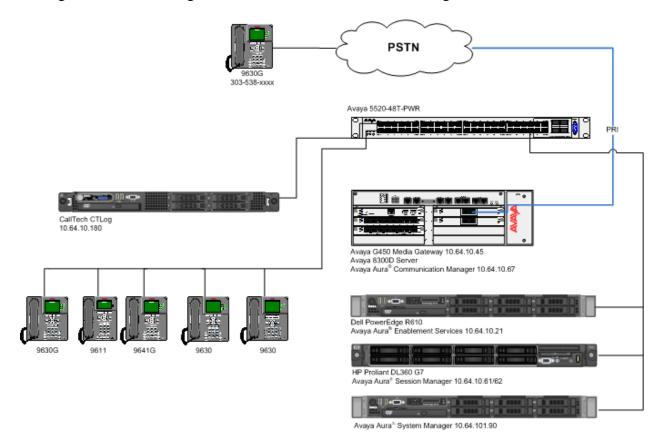

Figure 1: Test Configuration for CallTech CTLog®

#### 4. Equipment and Software Validated

The following equipment and software were used for the sample configuration provided:

| Equipment/Software                                                   | Release/Version |
|----------------------------------------------------------------------|-----------------|
| Avaya S8300D Server<br>Avaya Aura <sup>®</sup> Communication Manager | 6.3 SP5         |
| Avaya G450 Media Gateway                                             | 31.20.0         |
| Avaya Aura® Application Enablement<br>Services                       | 6.3.0.0.212     |
| CallTech CTLog®                                                      | 5.4             |

#### 5. Configure Avaya Aura® Communication Manager

This section contains steps necessary to configure CTLog successfully with Avaya Aura® Communication Manager.

All configurations in Communication Manager were performed via SAT terminal.

#### 5.1. Verify Feature and License

Enter the **display system-parameters customer-options** command and ensure that the following features are enabled.

One Page 3, verify **Computer Telephony Adjunct Links** is set to **y**.

```
display system-parameters customer-options
                                                              Page 3 of 11
                               OPTIONAL FEATURES
   Abbreviated Dialing Enhanced List? y
                                                Audible Message Waiting? y
       Access Security Gateway (ASG)? n
                                                  Authorization Codes? y
       Analog Trunk Incoming Call ID? y
                                                             CAS Branch? n
A/D Grp/Sys List Dialing Start at 01? y
                                                                CAS Main? n
Answer Supervision by Call Classifier? y
                                                       Change COR by FAC? n
                                ARS? y
                                        Computer Telephony Adjunct Links? y
                ARS/AAR Partitioning? y
                                         Cvg Of Calls Redirected Off-net? y
         ARS/AAR Dialing without FAC? y
                                                            DCS (Basic)? y
         ASAI Link Core Capabilities? y
                                                       DCS Call Coverage? y
         ASAI Link Plus Capabilities? y
                                                      DCS with Rerouting? y
      Async. Transfer Mode (ATM) PNC? n
                                         Digital Loss Plan Modification? y
 Async. Transfer Mode (ATM) Trunking? n
                               ATMS? y
             ATM WAN Spare Processor? n
                                                                 DS1 MSP? y
                                                  DS1 Echo Cancellation? y
                 Attendant Vectoring? y
```

#### On Page 4, verify **ISDN Feature Plus** and **ISDN-PRI** are set to y.

```
Page 4 of 11
display system-parameters customer-options
                                 OPTIONAL FEATURES
   Emergency Access to Attendant? y
                                                                    IP Stations? y
           Enable 'dadmin' Login? y
           Enhanced Conferencing? y
                                                              ISDN Feature Plus? y
                                          ISDN/SIP Network Call Redirection? y
                  Enhanced EC500? y
   Enterprise Survivable Server? n
                                                                ISDN-BRI Trunks? y
                                                                       ISDN-PRI? y
       Enterprise Wide Licensing? n
              ESS Administration? y
                                                    Local Survivable Processor? n
          Extended Cvg/Fwd Admin? y
                                                          Malicious Call Trace? y
     External Device Alarm Admin? y
                                                      Media Encryption Over IP? n
 Five Port Networks Max Per MCC? n Mode Code for Centralized Voice Mail? n
                Flexible Billing? n
             Call Classification? y
Hospitality (Basic)? y
Multimedia Call Handling (Basic)? y
Multimedia Call Handling (Fabruary)?
   Forced Entry of Account Codes? y
      Global Call Classification? y
 Hospitality (G3V3 Enhancements)? y
                                                    Multimedia IP SIP Trunking? y
                        IP Trunks? y
```

#### 5.2. Configure COR

Each extension must to have COR (Class of Restriction) that includes the **Can Be Service Observed** feature enabled. The ISDN Trunk must to have COR (Class of Restriction) that includes the **Can Be A Service Observer** feature enabled. For extensions, COR value of 1, and for ISDN Trunk, COR value of 2 was used. User **change cor** *n* command to configure, where *n* is the COR value to be used for either extension or trunk.

```
change cor 1
                                                                                                                               1 of 23
                                                                                                                   Page
                                                      CLASS OF RESTRICTION
                           COR Number: 1
                  COR Description: Default Station
                                       FRL: 0
                                                                                                           APLT? V
Can Be Service Observed? y

Calling Party Restriction: none
Can Be A Service Observer? n

Time of Day Chart: 1

Priority Queuing? n

Restriction Override: none

Restricted Call List? n

Called Party Restriction: none
Forced Entry of Account Codes? n

Direct Agent Calling? y

Facility Access Trunk Test? n
         Restricted Call List? n
                                                                                Can Change Coverage? n
Access to MCT? y

Group II Category For MFC: 7

Send ANI for MFE? n

MF ANI Prefix:

Hear VDN of Origin Annc.? n

Add/Remove Agent Skills? n

Automatic Charge Display? n
MF ANI Prefix: Automatic Charge Display? n Hear System Music on Hold? y PASTE (Display PBX Data on Phone)? n
                                           Can Be Picked Up By Directed Call Pickup? n
                                                                 Can Use Directed Call Pickup? n
                                                                 Group Controlled Restriction: inactive
```

```
Page 1 of 23
change cor 2
                                      CLASS OF RESTRICTION
                   COR Number: 2
             COR Description: Default Trunk
         APLT? y

service Observed? n

A Service Observer? y

Time of Day Chart: 1

Priority Queuing? n

Striction Override

APLT? y

Calling Party Restriction: none

Forced Entry of Account Codes? n

Direct
  Can Be Service Observed? n
Can Be A Service Observer? y
                                           Direct Agent Calling? y
Facility Access Trunk Test? n
      Restriction Override: none
      Restricted Call List? n
                                                        Can Change Coverage? n
Access to MCT? y
Group II Category For MFC: 7
Send ANI for MFE? n
                                                Fully Restricted Service? n
                                                Hear VDN of Origin Annc.? n
                                                  Add/Remove Agent Skills? n
               MF ANI Prefix:
                                                  Automatic Charge Display? n
Hear System Music on Hold? y PASTE (Display PBX Data on Phone)? n
                              Can Be Picked Up By Directed Call Pickup? n
                                             Can Use Directed Call Pickup? n
                                             Group Controlled Restriction: inactive
```

#### 5.3. Configure DS1

For an available T1/E1 card on the Avaya media gateway, use **change ds1** n, where n is the location of the T1/E1 card. PRI trunk from this T1/E1 card will be connected to CTLog®. This DS1 needs to be configured as an E1. Configure as follows:

- Type in a descriptive name in Name field
- Set **Bit Rate** to **2.048**
- Set Line Coding to hdb3
- Set Signaling Mode to isdn-pri
- Set Country Protocol to etsi
- Set CRC to n
- Set Slip Detection to y

```
Page 1 of 1
change ds1 1v6
                               DS1 CIRCUIT PACK
           Location: 001V6
                                                     Name: to CTLog
           Bit Rate: 2.048
                                              Line Coding: hdb3
     Signaling Mode: isdn-pri
           Connect: network
  TN-C7 Long Timers? n
                                         Country Protocol: etsi
Interworking Message: PROGress
Interface Companding: alaw
                                                      CRC? n
          Idle Code: 11111111
                             DCP/Analog Bearer Capability: 3.1kHz
                                          T303 Timer(sec): 4
                                         Disable Restarts? n
     Slip Detection? y
                                       Near-end CSU Type: other
   Echo Cancellation? n
```

#### 5.4. Configure Signaling Group

User **add signaling-group** n, where n is an available signaling group number, to add a signaling group. Configure as follows:

- Set Group Type to isdn-pri
- Set the **Primary D-Channel** according to the DS1 configured. Use channel number 16 as the D-Channel
- Set TSC Supplementary Service Protocol to a
- Once the trunk group has been configured return to this form and set the **Trunk Group** for Channel Selection

```
signaling-group 2

SIGNALING GROUP

Group Number: 2

Group Type: isdn-pri

Associated Signaling? y

Page 1 of 5

Max number of NCA TSC: 0

Primary D-Channel: 001V616

Max number of CA TSC: 0

Trunk Group for NCA TSC: X-Mobility/Wireless Type: NONE

TSC Supplementary Service Protocol: a

Network Call Transfer? n
```

#### 5.5. Configure Trunk Group

Use **add trunk-group** n, where n is an available trunk group number, to add a trunk group. On Page 1, configure as follows:

- Set Group Type to isdn
- Provide a descriptive name in **Group Name**
- Set **COR** to the value used for ISDN Trunk in Section 5.2
- Set **TAC** according to the dial plan
- Set Carrier Medium to PRI/BRI
- Set Service Type to public-ntwrk

Add the trunk group members on Page 5 (not shown).

```
add trunk-group 2

TRUNK GROUP

Group Number: 2

Group Name: to_CRTLog

Direction: two-way

Dial Access? n

Queue Length: 0

Service Type: public-ntwrk

Far End Test Line No:

TestCall BCC: 4

Page 1 of 21

TRUNK GROUP

Page 1 of 21

TAC: *002

TN: 1

TAC: *002

TN: 1

TAC: *002

TN: 1

TAC: *002

TAC: *002

TAC: *002

TAC: *002

TAC: *002

TAC: *002

TAC: *002

TAC: *002

TAC: *002

TAC: *002

TAC: *002

TAC: *002

TAC: *002

TAC: *002

TAC: *002

TAC: *002

TAC: *002

TAC: *002

TAC: *002

TAC: *002

TAC: *002

TAC: *002

TAC: *002

TAC: *002

TAC: *002

TAC: *002

TAC: *002

TAC: *002

TAC: *002

TAC: *002

TAC: *002

TAC: *002

TAC: *002

TAC: *002

TAC: *002

TAC: *002

TAC: *002

TAC: *002

TAC: *002

TAC: *002

TAC: *002

TAC: *002

TAC: *002

TAC: *002

TAC: *002

TAC: *002

TAC: *002

TAC: *002

TAC: *002

TAC: *002

TAC: *002

TAC: *002

TAC: *002

TAC: *002

TAC: *002

TAC: *002

TAC: *002

TAC: *002

TAC: *002

TAC: *002

TAC: *002

TAC: *002

TAC: *002

TAC: *002

TAC: *002

TAC: *002

TAC: *002

TAC: *002

TAC: *002

TAC: *002

TAC: *002

TAC: *002

TAC: *002

TAC: *002

TAC: *002

TAC: *002

TAC: *002

TAC: *002

TAC: *002

TAC: *002

TAC: *002

TAC: *002

TAC: *002

TAC: *002

TAC: *002

TAC: *002

TAC: *002

TAC: *002

TAC: *002

TAC: *002

TAC: *002

TAC: *002

TAC: *002

TAC: *002

TAC: *002

TAC: *002

TAC: *002

TAC: *002

TAC: *002

TAC: *002

TAC: *002

TAC: *002

TAC: *002

TAC: *002

TAC: *002

TAC: *002

TAC: *002

TAC: *002

TAC: *002

TAC: *002

TAC: *002

TAC: *002

TAC: *002

TAC: *002

TAC: *002

TAC: *002

TAC: *002

TAC: *002

TAC: *002

TAC: *002

TAC: *002

TAC: *002

TAC: *002

TAC: *002

TAC: *002

TAC: *002

TAC: *002

TAC: *002

TAC: *002

TAC: *002

TAC: *002

TAC: *002

TAC: *002

TAC: *002

TAC: *002

TAC: *002

TAC: *002

TAC: *002

TAC: *002

TAC: *002

TAC: *002

TAC: *002

TAC: *002

TAC: *002

TAC: *002

TAC: *002

TAC: *002

TAC: *002

TAC: *002

TAC: *002

TAC: *002

TAC: *002

TAC: *002

TAC: *002

TAC: *002

TAC: *002

TAC: *002

TAC: *002

TAC: *002

TAC: *002
```

#### 5.6. Configure Stations

Use **add station** n command to add a station, where n is an available station extension. This station will be monitored by CTLog®. Configure the station as follows, on Page 1:

- In Name field, enter a descriptive name
- Set **Type** to the type of the telephones
- Enter a Security Code
- Set **IP SoftPhone** to **y**
- Set **COR** to the value configured for extensions in <u>Section 5.2</u>

```
add station 25002
                                                                      Page 1 of
                                          STATION
                                            Lock Messages? n
Security Code: 123456
Coverage Path 1: 1
Extension: 25002
                                              Lock Messages? n
                                                                                BCC: 0
     Type: 9630
                                                                                  TN: 1
                                                                                 COR: 1
     Port: IP
     Name: IP Station 1
                                            Coverage Path 2:
                                                                                 cos: 1
                                            Hunt-to Station:
STATION OPTIONS
                                                 Time of Day Lock Table:
        Loss Group: 19

Personalized Ringing Pattern: 1

Message Lamp Ext: 25

Speakerphone: 2-way

Display Language: english

Display Language: 0
                                                     Message Lamp Ext: 25001
 Survivable GK Node Name:
         Survivable COR: internal
                                                     Media Complex Ext:
   Survivable Trunk Dest? y
                                                            IP SoftPhone? y
                                                     IP Video Softphone? n
                                  Short/Prefixed Registration Allowed: default
                                                    Customizable Labels? y
```

#### 5.7. Configure Feature Access Code

Use **change feature-access-codes** to configure the feature access code for CTLog to service observe the extensions. On Page 5, set an access code for **Service Observing Listen Only Access Code**.

```
5 of 10
change feature-access-codes
                                                               Page
                             FEATURE ACCESS CODE (FAC)
                                Call Center Features
 AGENT WORK MODES
                          After Call Work Access Code: *04
                                  Assist Access Code:
                                  Auto-In Access Code: *02
                                 Aux Work Access Code: *05
                                    Login Access Code: *01
                                   Logout Access Code: *03
                                Manual-in Access Code: *06
 SERVICE OBSERVING
            Service Observing Listen Only Access Code: *555
            Service Observing Listen/Talk Access Code: *556
                Service Observing No Talk Access Code: *557
  Service Observing Next Call Listen Only Access Code: *558
Service Observing by Location Listen Only Access Code:
Service Observing by Location Listen/Talk Access Code:
 AACC CONFERENCE MODES
                                                         Deactivation:
                    Restrict First Consult Activation:
                   Restrict Second Consult Activation:
                                                            Deactivation:
```

#### 5.8. Configure CTI-Link

An existing configuration was used for CTI-link, and is not shown as part of this document. Screen capture below displays the configured CTI-link that was used during compliance testing.

display cti-link 1

CTI LINK

CTI Link: 1

Extension: 6201

Type: ADJ-IP

COR: 1

#### 6. Configure Avaya Aura® Application Enablement Services

Configuration of Avaya Aura® Application Enablement Services requires a user account be configured for CTLog®.

#### 6.1. Configure User

All administration is performed by web browser, <a href="https://<aes-ip-address">https://<aes-ip-address</a>/

A user needs to be created for CTLog to communicate with AES. Navigate to **User**Management → User Admin → Add User.

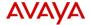

#### Application Enablement Services Management Console

Welcome: User craft
Last login: Thu Mar 6 16:15:51 2014 from 10.64.10.48
Number of prior failed login attempts: 0
HostName/IP: aes5\_tr1/10.64.10.21
Server Offer Type: VIRTUAL\_APPLIANCE\_ON\_SP
SW Version: 6.3.0.0.212-0
Server Date and Time: Wed Mar 26 15:19:04 MDT 2014

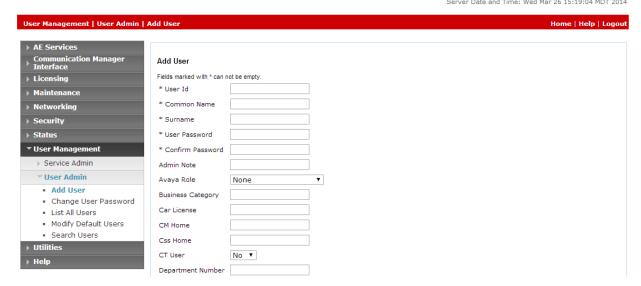

Fill in User Id, Common Name, Surname, User Password and Confirm Password. Set the CT User to Yes, and Apply.

If the Security Database is enabled on Application Enablement Services, set the CTLog user account to Unrestricted Access to enable any device to be used implicitly. This step avoids the need to duplicate administration.

Navigate to Security → Security Database → CTI Users → List All Users.

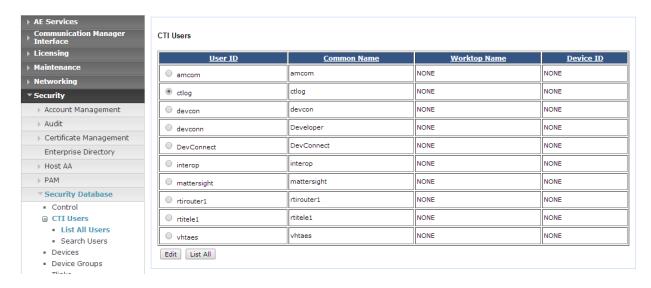

Select the recently added user and click **Edit**. Check the box for **Unrestricted Access** and click **Apply Changes**.

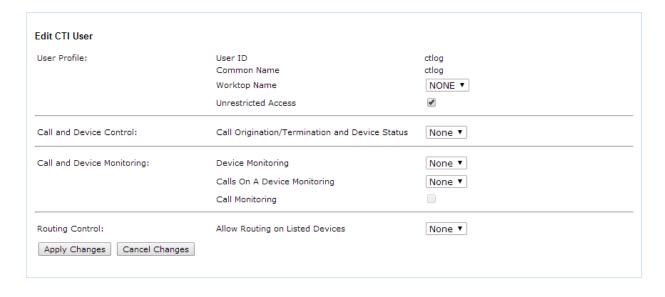

#### 6.2. Configure Communication Manager Switch Connections

An existing configuration was used for Communication Manager Switch Connection. It is not shown in this document.

#### 6.3. Configure TSAPI Link

Navigate to the **AE Services** → **TSAPI** → **TSAPI Links** page to add the TSAPI CTI Link. Click **Add Link** (not shown).

Select a **Switch Connection** using the drop down menu. Select the **Switch CTI Link Number** using the drop down menu. The **Switch CTI Link Number** must match the number configured in the **cti-link** form for Communication Manager.

If the application will use Encrypted Links, select **Encrypted** in the **Security** selection box.

#### Click **Apply Changes**.

Edit TSAPI Links

Configuration shown below was previously configured.

# Link 1 Switch Connection TR18300 Switch CTI Link Number 1 ASAI Link Version 5 Security Both Apply Changes Cancel Changes Advanced Settings

TSAPI Link - Advanced Settings

Click **Advanced Setting** to obtain the TSAPI Link that will be used by CTLog®.

## Tlinks Configured AVAYA#TR18300#CSTA-S#AES6\_TR1 AVAYA#TR18300#CSTA#AES6\_TR1

#### 7. Configure CallTech

#### 7.1. Configure CTLog

Configuration for CTLog is performed via a web interface, which can be reached via browser, <a href="http://<ip-address">http://<ip-address</a>>; ip-address is the IP Address of CTLog®. Please note that the entire configuration for CTLog is displayed in Spanish.

Once logged in, navigate to **Puertos** → **Tipo**.

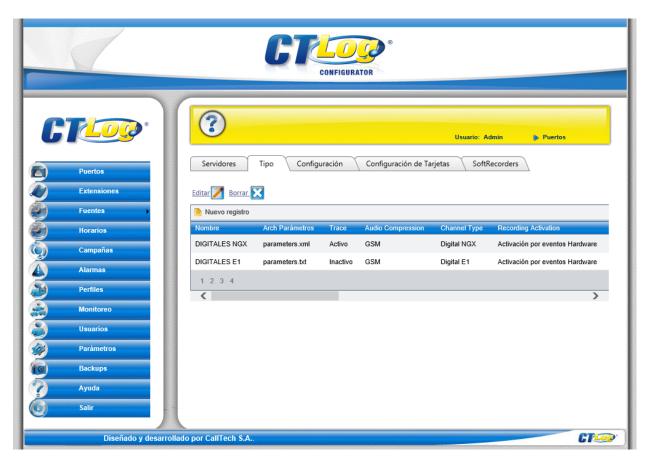

### Select DIGITALES E1 and click Editar, set Audio Compression to GSM and Channel type to E1.

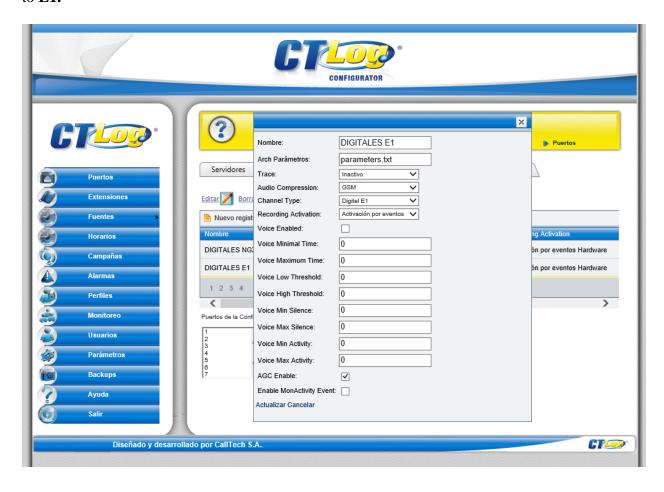

After all the extensions are added into the database, navigate to **Puertos** → **Configuration**. Select an extension and click **Editar**; check box for **Activo**. Select "**DIGITALES E1**" for "**Configuración"**, type in the extension number in "**ID Dispositivo**" field and select "**Selectivo**" for "**Modo Grabación**"

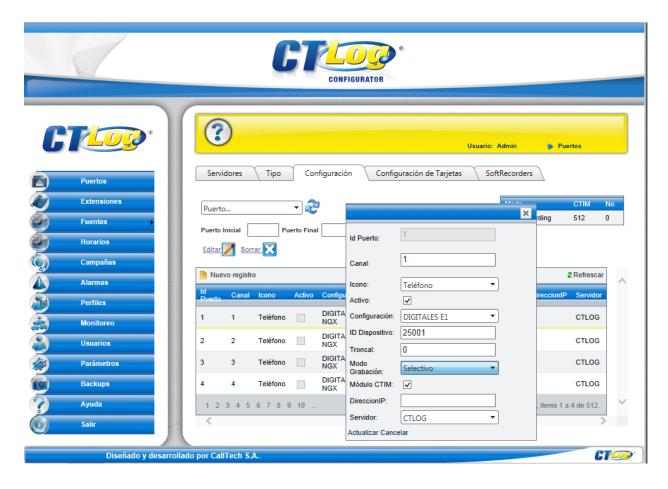

Locate an entry for **SelectiveRecordingString** entry and click **Editar**, type in the Service Observing Access Code configured in <u>Section 5.7</u> in **Valor**.

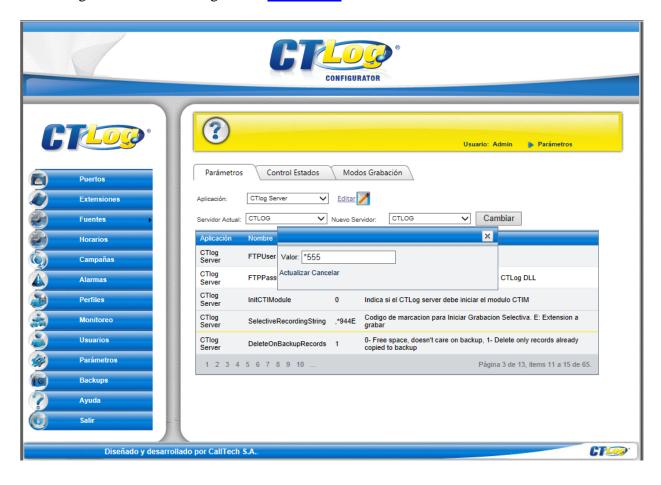

To configure CTI, navigate to **Extensiones** → **CTIServers**. To add an entry for TSAPI, select **Add new record**:

- Type in a name in **ServerName**
- Type in the T-Link from Section 6.3 in ServerID
- Type in the **Username** and **Password** from **Section 6.1**
- Set CTI Type to TSAPI
- Set PBX to Avaya
- Check box for Enable

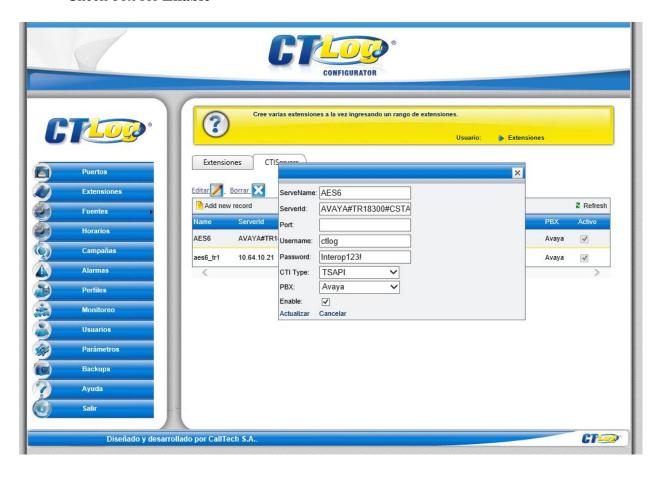

To insert extensions that need to be monitored, on the left pane, select **Extensiones** → **Extensiones**.

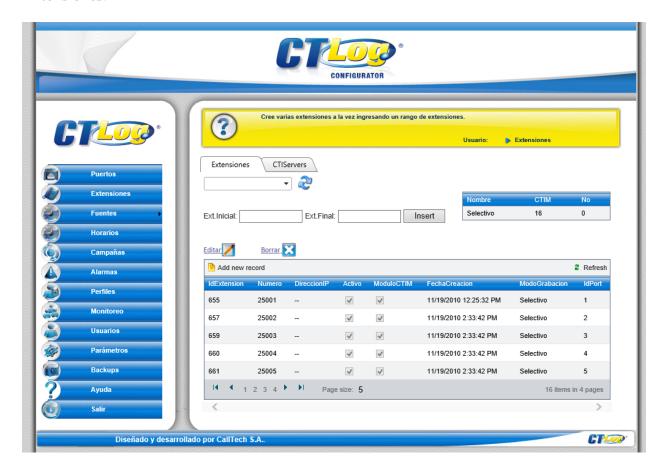

To insert a range of extensions, type in the starting range in **Ext. Incial** and ending range in **Ext. Final**; click **Insert**.

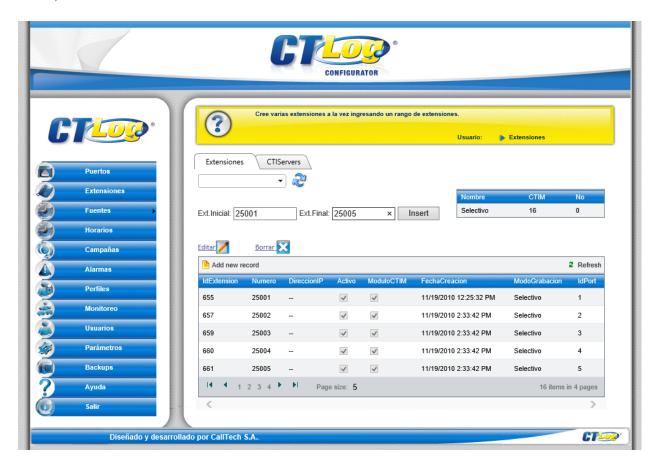

For each extension, select and click on "Editar". Check "Activo" and "Modulo CTIM". Select "Selectivo" for "Modo de grabación", select the assigned server for "Servidor", Uncheck "Nulo", select the assigned recording port for this extension in "Puerto" and select the assigned CTI Server for "Servidor CTI"

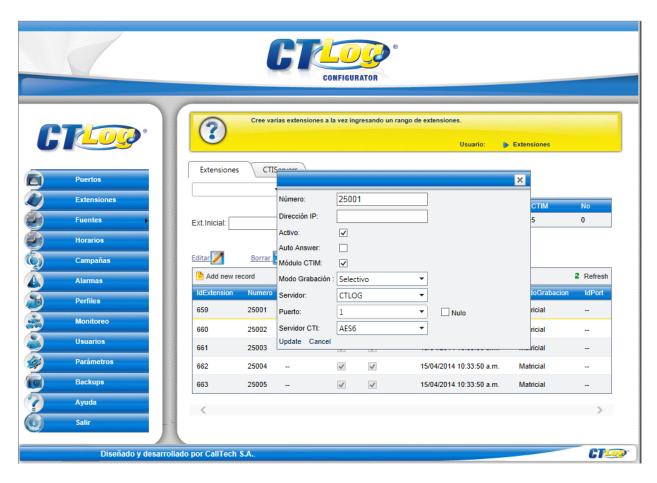

#### 7.2. Configure ISDN

On the server running CTLog, open **SmartControl** application; it can be found in **Control Panel**.

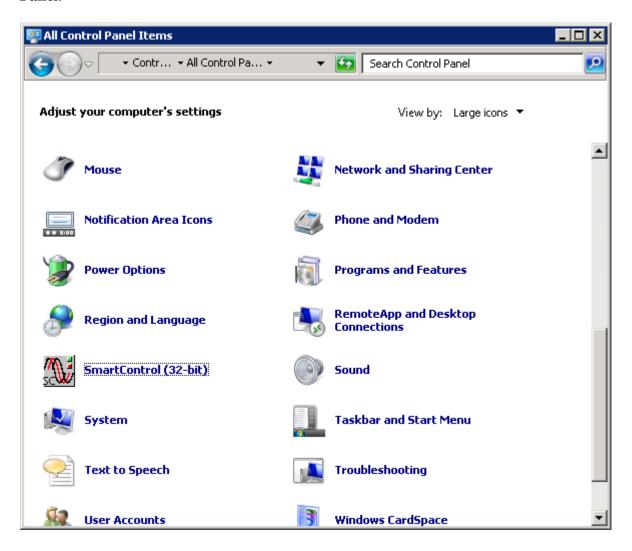

#### Under the **System** tab. Set "GCI Starting Index" parameter to 1.

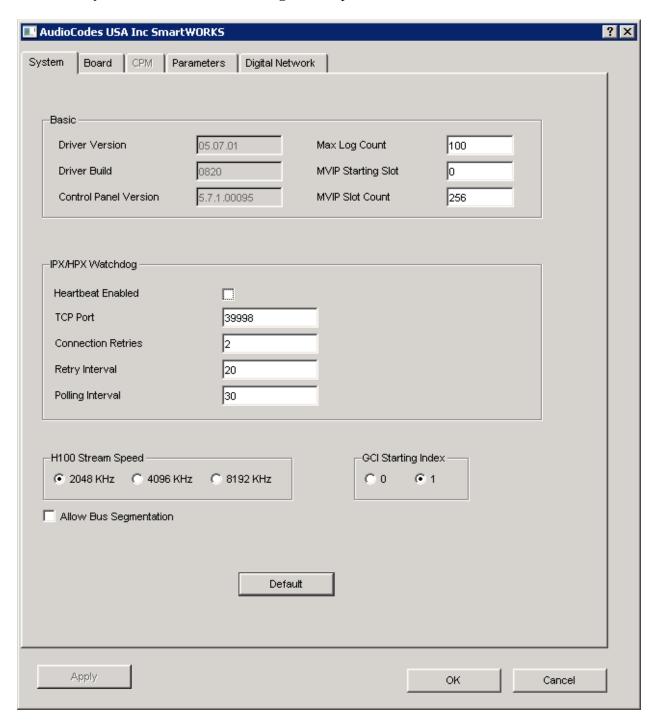

#### Under the **Board** tab:

- Set TDM Encoding to A-law
- Set CT Mode to Slave

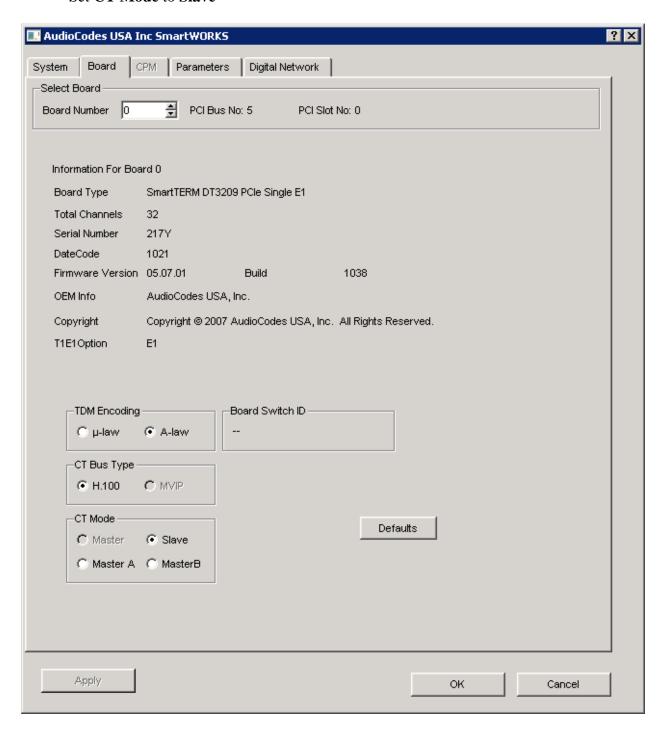

Under **Digital Network**, set the **T1E1 Option** to **E1**. Click **Advanced** for the trunk being used under **Protocol Settings**; set it to **NT**.

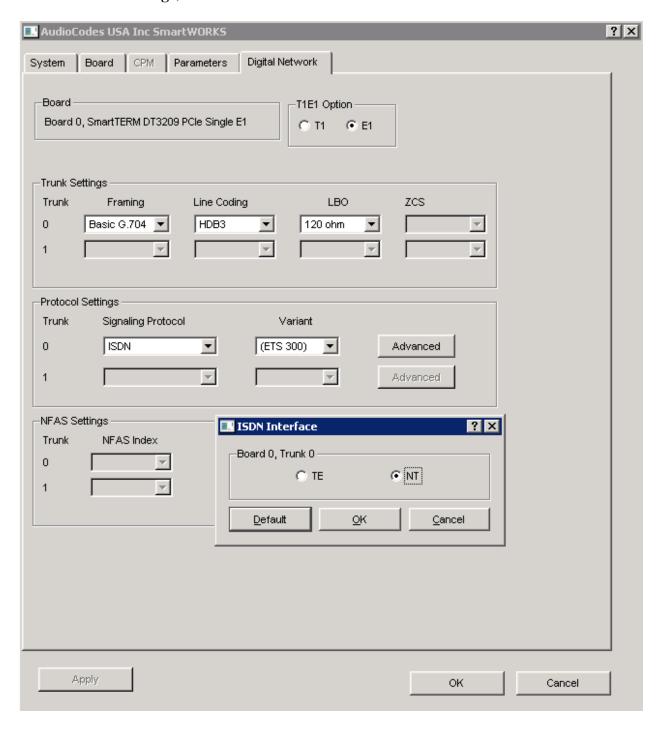

#### 8. Verification Steps

To verify the status for ISDN Trunk to CTLog, via SAT, use the **status trunk** *n*, where *n* is the number of trunk that was configured in this document. The **Service State** of **in-service/idle** indicates that the trunk is in an operational state.

```
status trunk 2
                              TRUNK GROUP STATUS
Member
         Port Service State
                                      Mtce Connected Ports
                                      Busy
0011/001 001V601 in-service/idle
0011/002 001V602 in-service/idle
                                      no
0011/003 001V603 in-service/idle
                                      nο
0011/004 001V604 in-service/idle
                                      no
0011/005 001V605 in-service/idle
0011/006 001V606 in-service/idle
0011/007 001V607 in-service/idle
0011/008 001V608 in-service/idle
                                      no
0011/009 001V609 in-service/idle 0011/010 001V610 in-service/idle
                                      no
                                      no
```

Place a call from an Avaya Station and verify that the audio for the call was retrieved and saved by CTLog.

#### 9. Conclusion

CallTech CTLog® was able to successfully interoperate with Avaya Aura® Communication Manager and Avaya Aura® Application Enablement Services.

#### 10. Additional References

Documentation related to Avaya can be obtained from <a href="https://support.avaya.com">https://support.avaya.com</a>.

- [1] Administering Avaya Aura® Communication Manager, Release 6.3, Issue 3, October 2013
- [2] Avaya Aura® Application Enablement Service Administration and Maintenance Guide, Issue 2, Release 6.3, October 2013

Documentation related to CTLog® can be obtained from <a href="http://www.calltechsa.com">http://www.calltechsa.com</a>
[3] CTLog® Configurator

#### ©2014 Avaya Inc. All Rights Reserved.

Avaya and the Avaya Logo are trademarks of Avaya Inc. All trademarks identified by ® and TM are registered trademarks or trademarks, respectively, of Avaya Inc. All other trademarks are the property of their respective owners. The information provided in these Application Notes is subject to change without notice. The configurations, technical data, and recommendations provided in these Application Notes are believed to be accurate and dependable, but are presented without express or implied warranty. Users are responsible for their application of any products specified in these Application Notes.

Please e-mail any questions or comments pertaining to these Application Notes along with the full title name and filename, located in the lower right corner, directly to the Avaya DevConnect Program at devconnect@avaya.com.